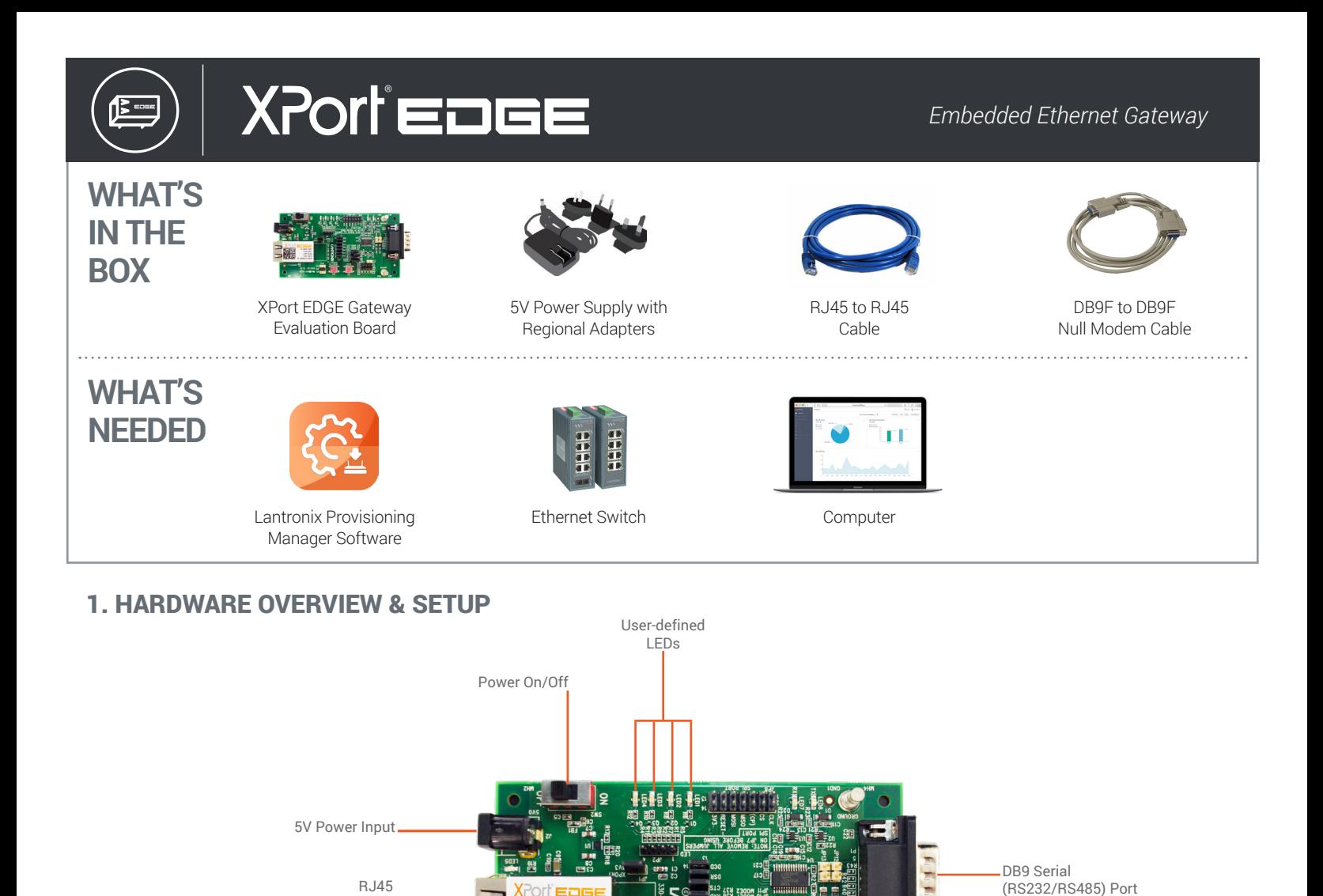

1a. Supply power to the evaluation board by plugging in the included power adapter to the 5V Power Input (shown below). **1b.** Insert Ethernet Cable into the XPort EDGE Gateway.

XPort EDGE Gateway

Ethernet Port

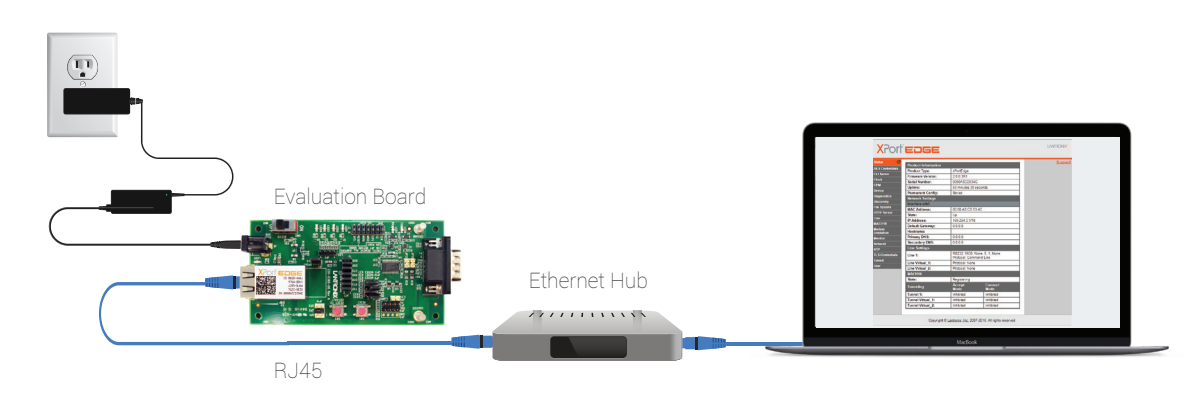

Defaults Reset

1c**.** Move the ON/OFF power switch to ON. The **RED** and **GREEN** LED lights on the gateway should illuminate and remain static. 1d. Proceed to the next page for instructions on how to configure the XPort EDGE using Lantronix Provisioning Manager Software.

**LANTRONIX** 

# **XPort EDGE**

## 2. DOWNLOAD & RUN LANTRONIX PROVISIONING MANAGER

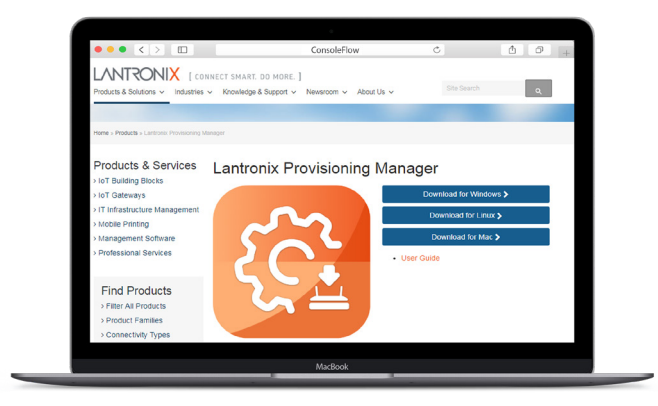

**2a.** Download the latest Windows, Linux or MacOS versions of the Lantronix Provisioning Manager Software tool from our website and install it on your computer.

<https://www.lantronix.com/products/lantronix-provisioning-manager/>

#### 3. INITIAL CONFIGURATION

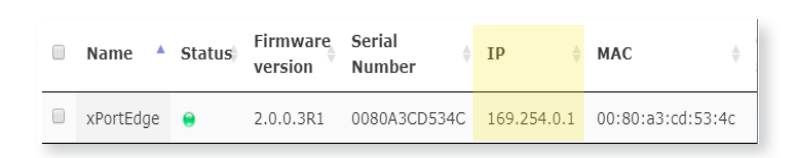

**3a.** In Lantronix Provisioning Manager's device directory, locate your XPort EDGE and note the IP Address. Enter the IP Address into a web browser.

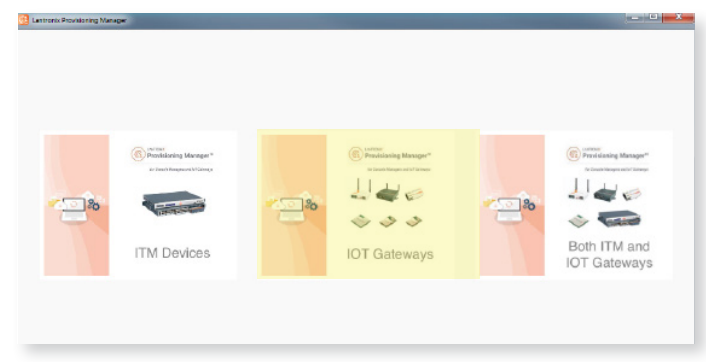

**2b.** Run Lantronix Provisioning Manager. Once the software opens, select the Lantronix product you want to provision. In the case of XPort EDGE, select **IoT Gateways.**

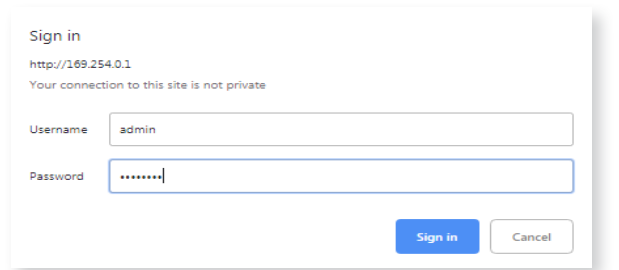

**3b.** You will be prompted to enter login credentials. Type the following default credentials to sign into the Web UI. **Username:** admin **Password:** PASSWORD

**KEEP YOUR DEVICE SECURE.** Please change the default administrator password before proceeding further. From the XPort EDGE dashboard, select **"User."** Then, click **"Admin"** and enter a new password up to 32 characters. Click submit.<br>Dealing You can also add users and designate their roles by typing in each name and clicking **"Submit** 

## 4. COMPLETE THE CONFIGURATION

Continue with the rest of the unit configuration using the Web Management Interface (UI). Context-sensitive help is available in-line within the Web UI. For detailed instructions, please refer to the XPort EDGE User Guide: [docs.lantronix.com/products/xport-edge/](https://docs.lantronix.com/products/xport-edge/ug/)ug/

## LANTRONIX SUPPORT

For technical support queries, visit https[://www.lantronix.com/](https://www.lantronix.com/technical-support/)technical-[suppor](https://www.lantronix.com/technical-support/)t/ For the latest firmware downloads, visit http://www.lantronix.com/support/downloads/

Scan for product information https[://www.lantronix.com/](https://www.lantronix.com/resources/product-index/)mylantronix

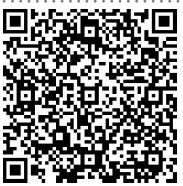

©2023 Lantronix, Inc. All rights reserved. Lantronix and XPort are registered trademarks of Lantronix, Inc. All other trademarks are the property of their respective owners. Specification are sub to change without notice. 895-0003-00 Rev C

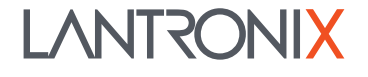